# WESLEYAN **UNIVERSITY**

# **Quick Reference Guide BUILDING YOUR PROFILE**

- GetThere's online profile tool is Sanditz Travel Management's preferred method for creating, modifying and accessing traveler profiles. The tool may be accessed via the Sanditz Travel website: <u>[www.sanditz.com/business.html](http://www.sanditz.com/business.html)</u> or, by going to: <http://wcp.getthere.net/sanditztravel>.
- Your username is your business email address.
- If you have forgotten your password, please click the link on the sign in page to have the password sent to your business email address.
- Once signed in click on the PROFILE link in the upper right corner of the window.
- Fill in the form as completely and accurately as possible. Fields denoted with a red asterisk (\*) are required fields.
- It is recommended that you check your profile frequently to ensure that all data is accurate and up to date.
- You will receive email reminders fromGetThere as your credit card, passport or visa information near expiration. WESLEYAN

**SANDITZ** 

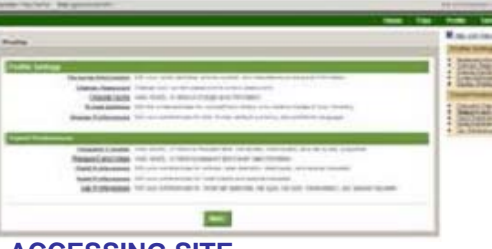

### **ACCESSING SITE**

GetThere's online booking tool is Wesleyan University's preferred method of booking business travel online. The tool may be accessed via the Sanditz Travel website:[www.sanditz.com/business.html](http://www.sanditz.com/business.html)</u> or, by going to: <http://wcp.getthere.net/sanditztravel>.

- Your username is your business email address.
- If you have forgotten your password, please click the link on the sign in page to have the password sent to your business email address.

## **ACCESSING PREVIOUS BOOKINGS**

- To access previous bookings, users may either click the TRIPS link in the upper right corner of the window or choose the Active Trips Tab in the right navigation pane.
- Previous Bookings are grouped by Held Trips, Active Trips, Past Trips and Cancelled Trips.
- Click Select next to any trip you need to view.
- To purchase a Held Trip, select the trip and press Purchase Trip at the bottom of the screen.
- To cancel active trips, select the trip and press the Cancel button at the bottom of the screen.

## **USING TRIP TEMPLATES**

- Trip Templates can be created to quickly re-book repeat trips including air/hotel/car options.
- To create a Trip Template, from the Reservation Complete, click Save This Booking As A Trip Template.
- Templates can also be created from your past trips page by selecting the trip and pressing the Save Template button.
- To use a Trip Template, from the home page click the TRIPS link, select the itinerary, enter the new Start/Return Dates and click Price.

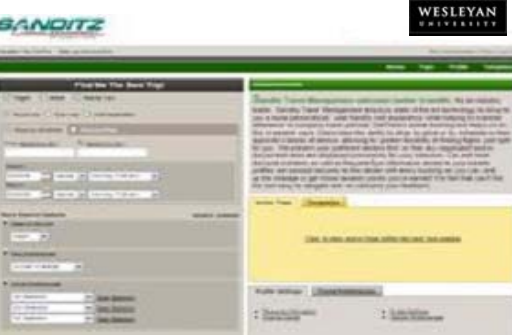

## **GETTING ASSISTANCE**

#### **Online Help and Tutorial**

• To access Online Help, click Help on the site navigation bar on any page.

#### **Online Travel Information**

- See Travel Tools for Maps, Directions, Weather, City Guides, World Clock, etc.
- Enter flight information in the Arrival & Departure section to receive the latest flight status.

#### **Other Travel Assistance**

• Email Isabel Monteiro at info@sanditz.com with questions or suggestions.

## **ARRANGING TRAVEL FOR OTHERS**

#### **For Travel Arrangers**

- To add travelers, click on the PROFILE link at the top of the GetThere Home Page.
- Next, click on the My Travelers link at the bottom of the Profile page.
- Click Add, enter the traveler's name and click Search.
- Once you are back to the Home Page you will see a list of your travelers. Select for whom you are booking travel and begin your search.

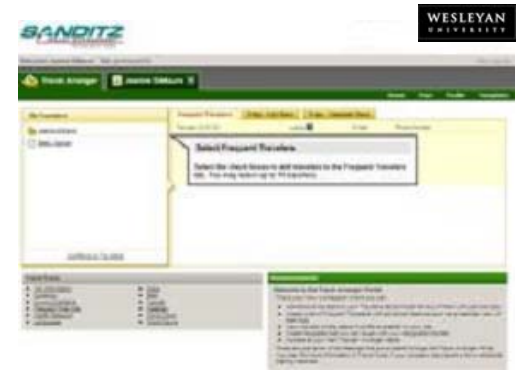

## **For Travelers**

- To assign an arranger, click on the PROFILE link at the top of the GetThere Home Page.
- Next, click on the My Arrangers link at the bottom of the Profile page.
- Click Add, enter the traveler arrangers name and click Search.

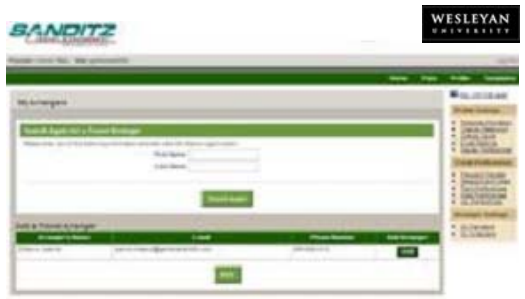

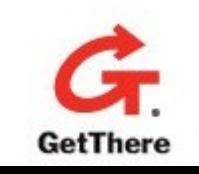

#### **BANDITZ**

## **BOOKING TRIPS**

Wesleyan University's preferred providers are indicated by:

# \* Company<br>\*\* Preferred

From the Begin Search page:

- Check required search items: Hotel, Air, Car.
- Choose from roundtrip, one- way or multidestination travel.
- Choose to search by price (pre-selected outbound and return) or choose to search by schedule (user- selected outbound and return).
- Enter your travel dates and destination information.

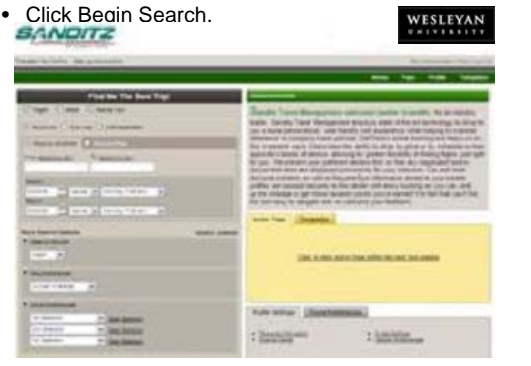

#### **Air**

- If you have opted to search by price choose the option that best fits your needs by clicking the Select button by your option.
- If you have opted to search by schedule, choose your Departing and then Returning flight options using the Select button.
- • Company preferred air providers will be listed first and indicated as company preferred.
- Choose from alternative Low Price Options using the Select button.
- If your selected itinerary is not compliant with your company travel policy, a message will be displayed indicating such.
- Choose a seat and click Reserve Seat for each flight option.
- You may opt to have the system choose seating.

#### **Hotel**

- To include a hotel, ensure that Hotel is checked on the Home Search page.
- To create a hotel-only booking, uncheck the options for both Flight and Car.
- Check-In/Out Dates and Location will be based on air option if selected.
- Search for hotels by: Address, Zip Code, Hotel Name, Chain, Preferred Properties and Airport or Downtown Locations.
- Company preferred hotel properties will be listed first and indicated as company preferred.
- Choose the hotel and room rate using the Check Rates buttons on Select Hotel Page.

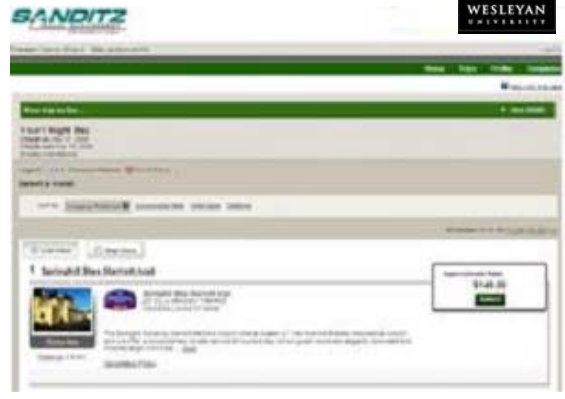

#### **Rental Car**

- To include a rental car, ensure that Car is checked on the Home Search page.
- To create a car-only booking, uncheck the options for both Flight and Hotel.
- Click Express Booking to choose the company's preferred rental car vendor; otherwise, click Search Cars for all vendors.
- The pick-up location defaults to airport or, click the At a City Tab.
- Pick-Up/Drop-Off Locations and corresponding Dates/Times will be based on air option.
- Choose Car Type and required equipment options.
- Company preferred rental car providers will be listed first and indicated as company preferred.
- Choose a car using the Select Car button.

### **CONFIRMING BOOKINGS**

- Modify or Remove any itinerary options on the Review Trip page.
- Complete the Policy Compliance section if your itinerary requires.
- Verify the information on the Passenger and Purchasing information pages.
- Click Purchase Trip and print a copy of the Reservation Complete page.
- An email copy will be sent to you by Get There when the reservation is held.
- Once the reservation has been ticketed by Sanditz Travel a confirmation email will be sent.
- You may also elect to hold a trip. Check off the hold trip option at the bottom of the Purchase Page and click the Hold Trip Button.
- Held Trips must be ticketed by the end of the ticketing time limit period.
- To purchase a held trip click on the TRIPS link on the Home Page, select the Trip you would like to purchase and press the Purchase Trip Button.

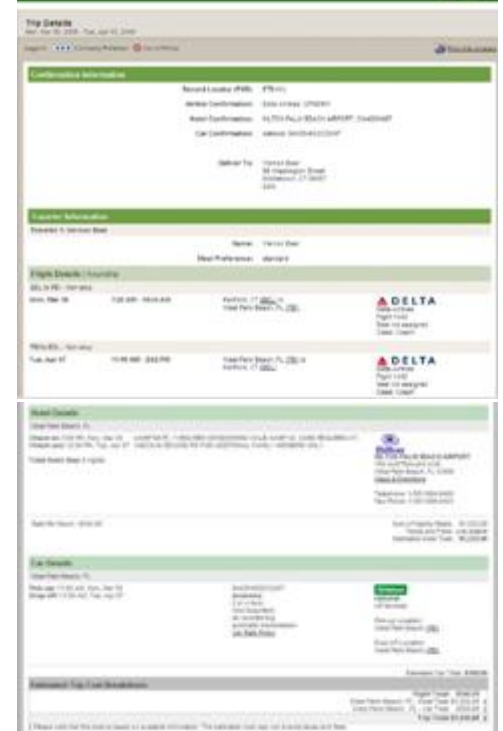